Pasos para conectarse a la videoconferencia.

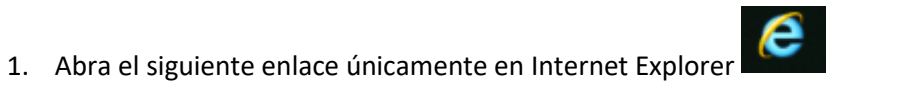

[https://rp1cloud.com/join/?room\\_id=&pinCode](https://rp1cloud.com/join/?room_id=&pinCode)

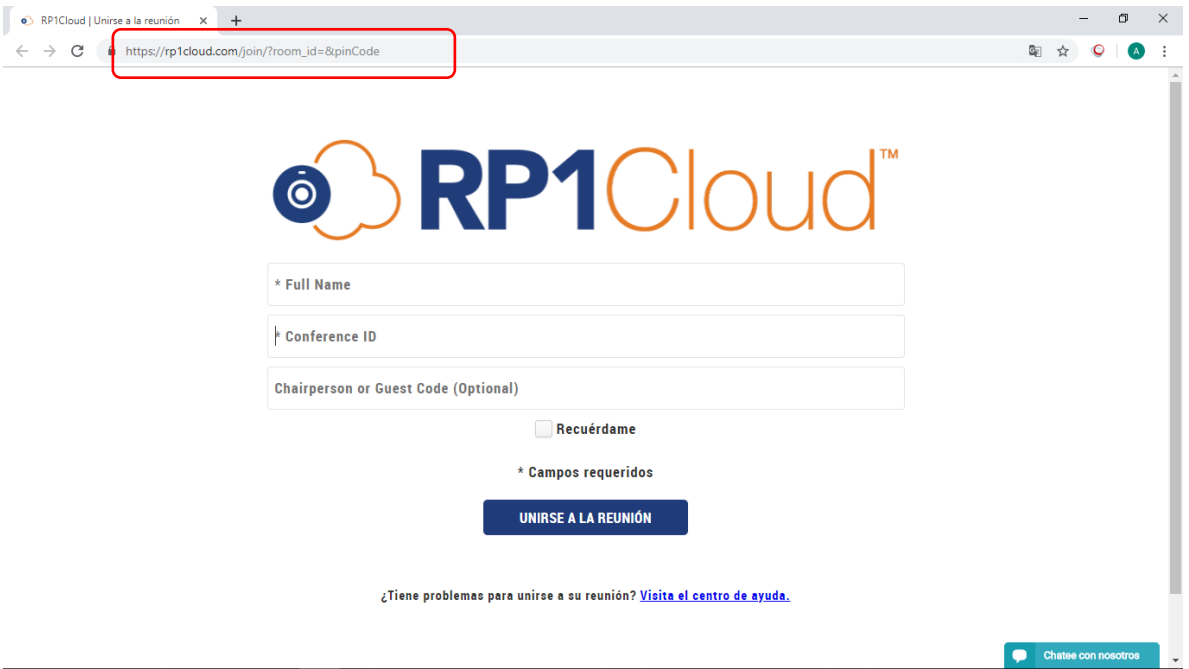

2. Ingrese el nombre del sitio de donde se está conectando y el número de ID indicado por la mesa de ayuda del CENDOJ. (los datos ingresados en la imagen son a modo de ejemplo).

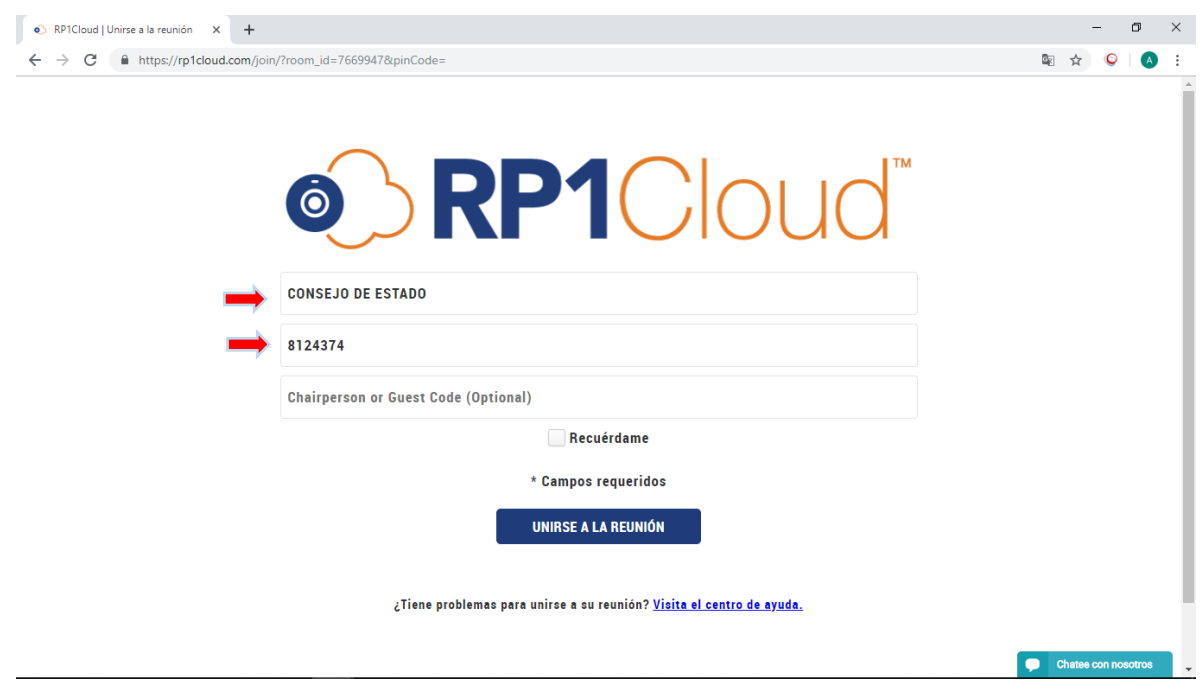

# 3. Clic en unirse a la reunión o Joing meeting

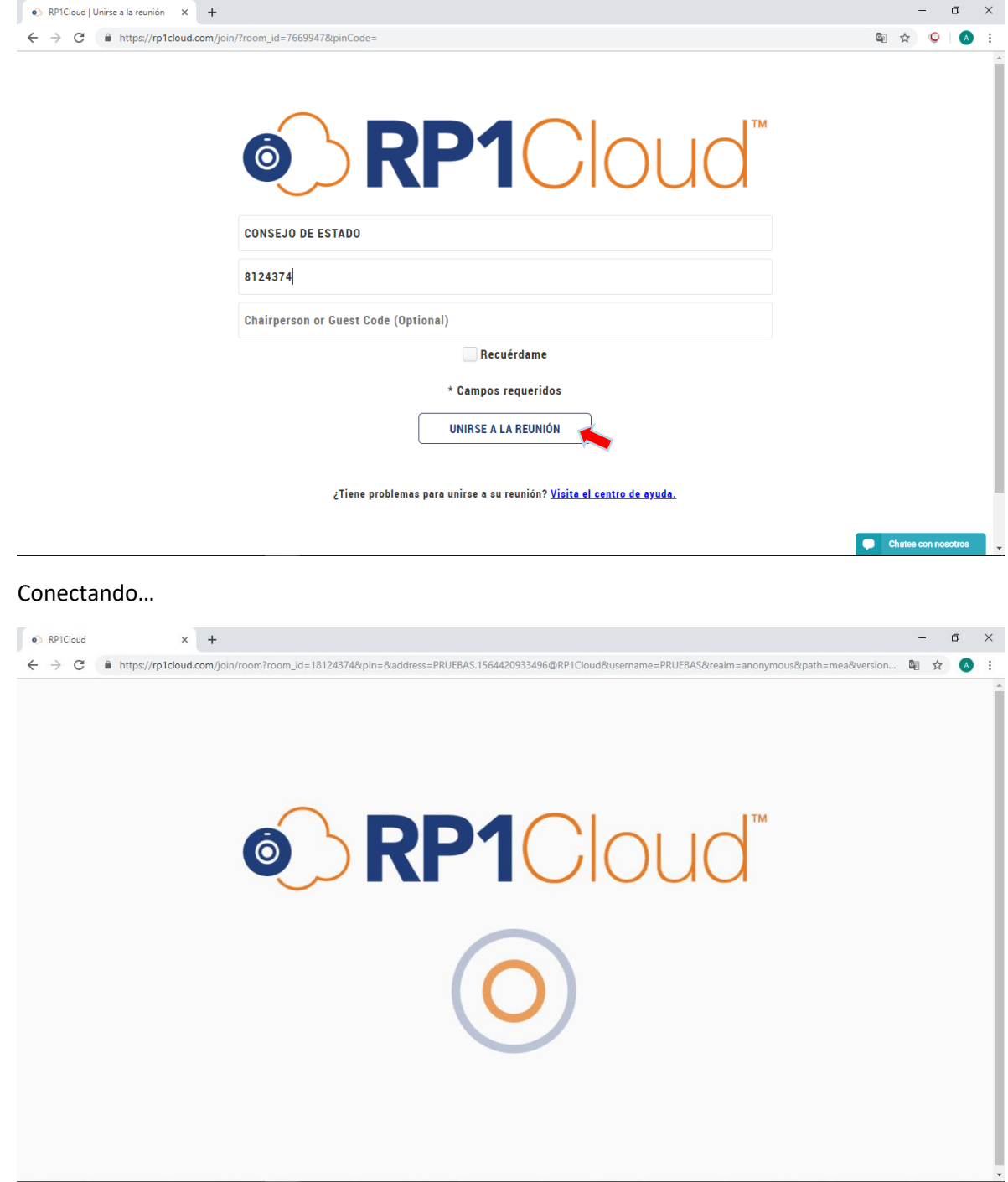

4. Clic donde indica la flecha roja

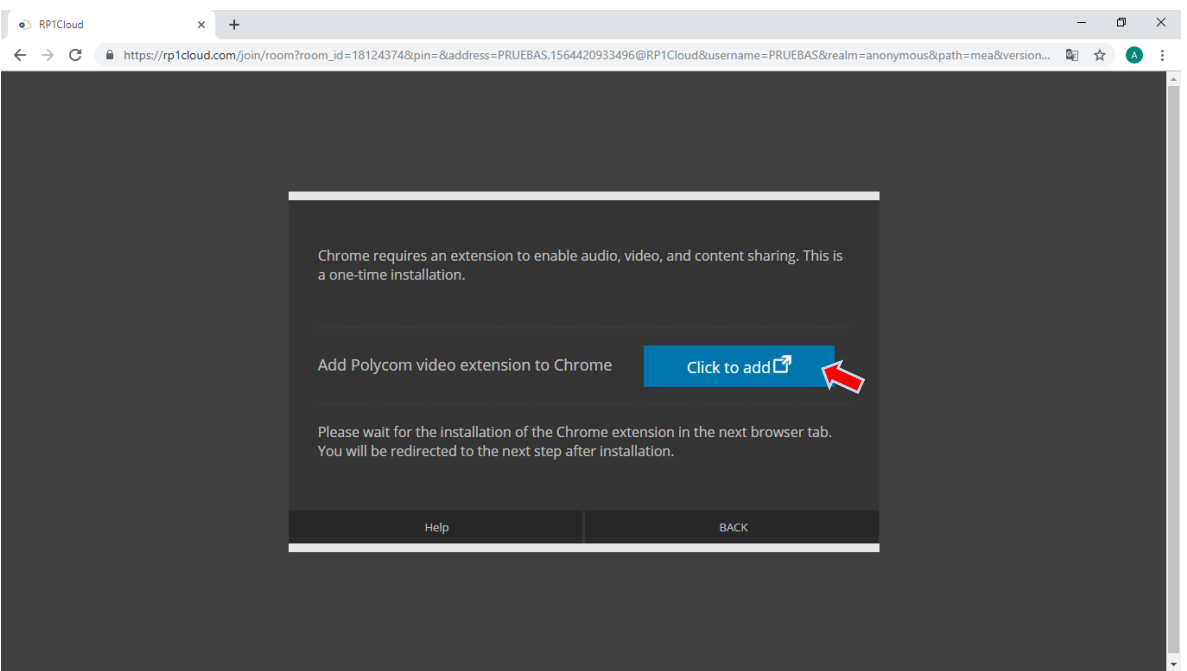

5. Clic en Agregar a Chrome y agregar extensión

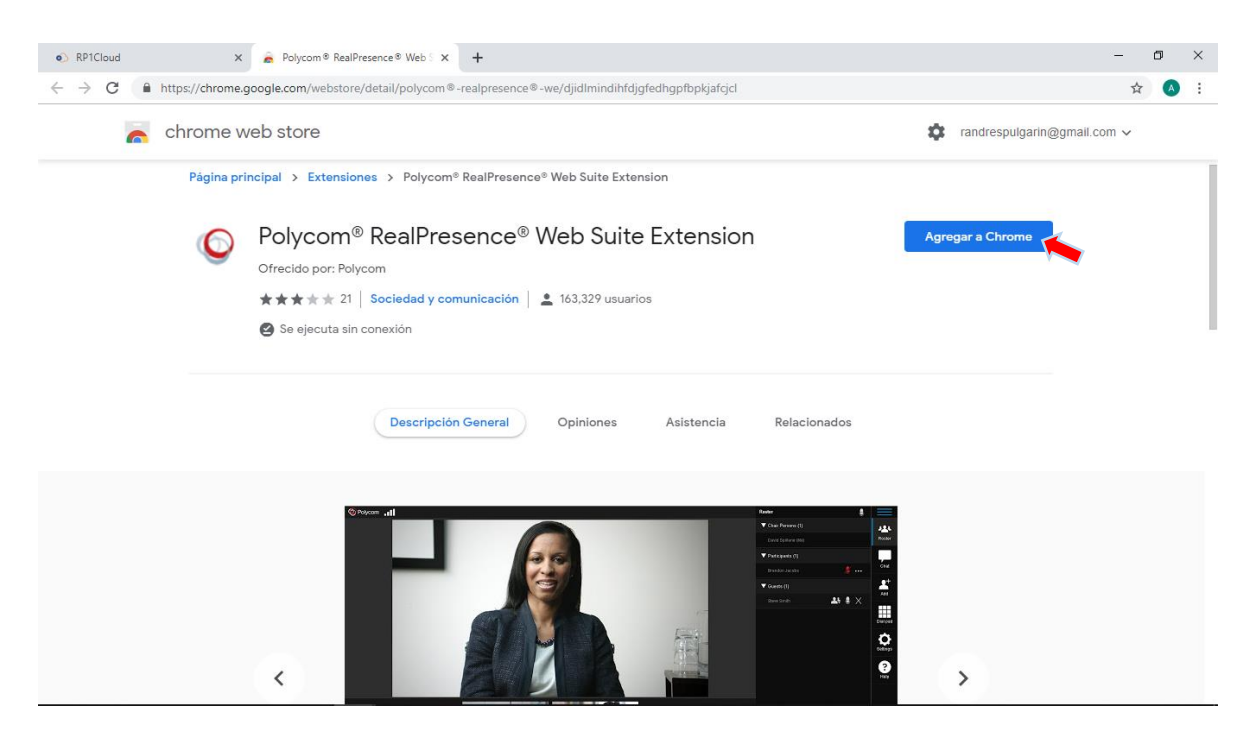

#### 6. Clic en Download and Install

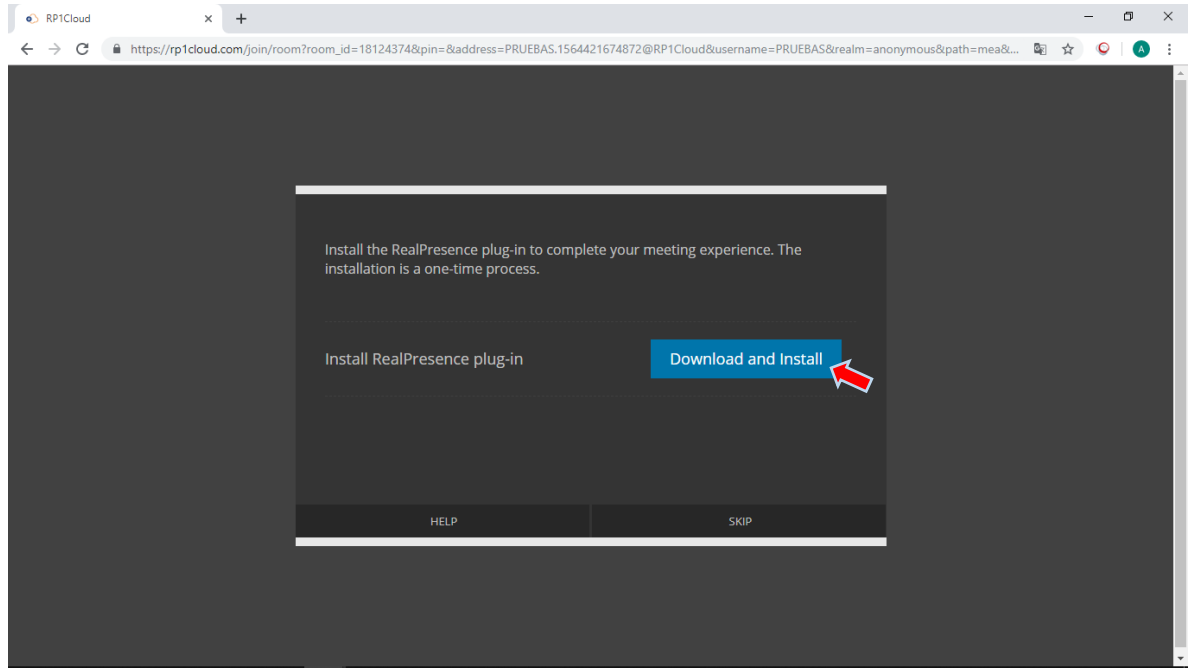

### 7. Clic en el plug-in descargado

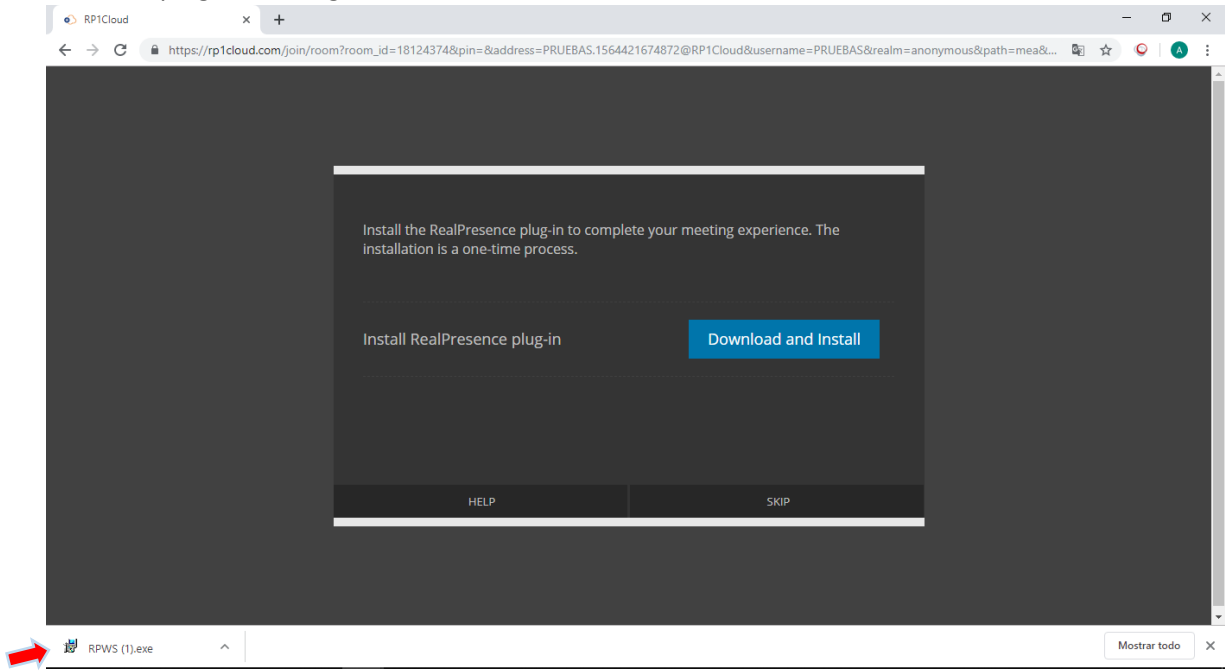

## 8. Clic en Ejecutar

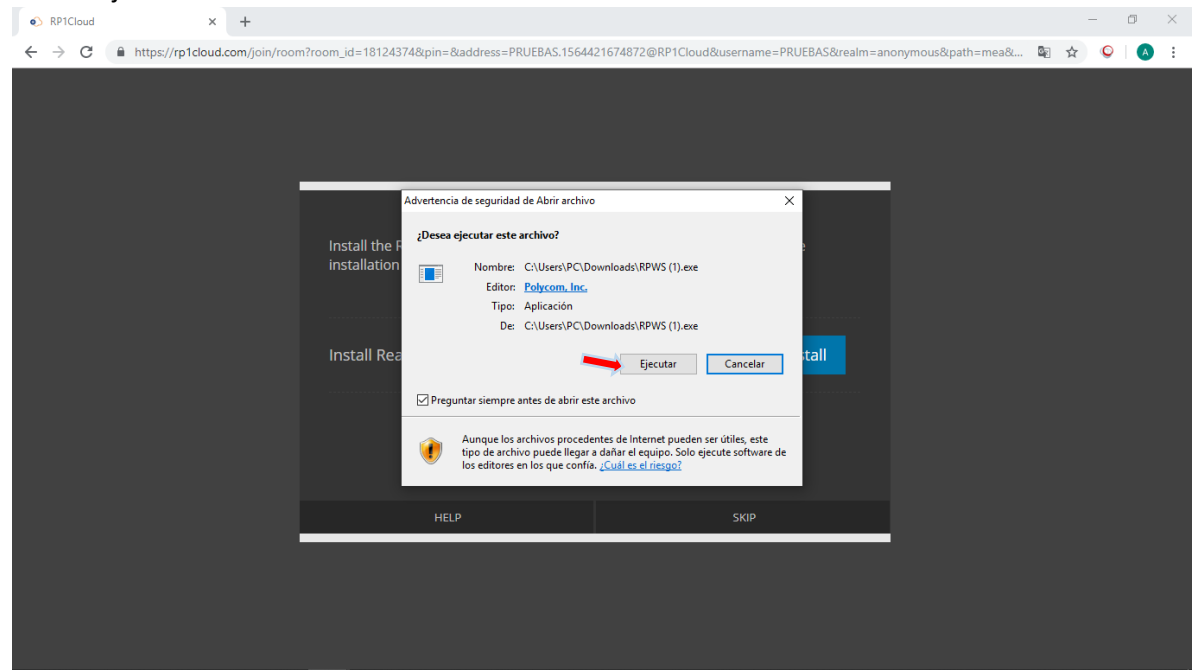

9. Clic en agree y luego en Install

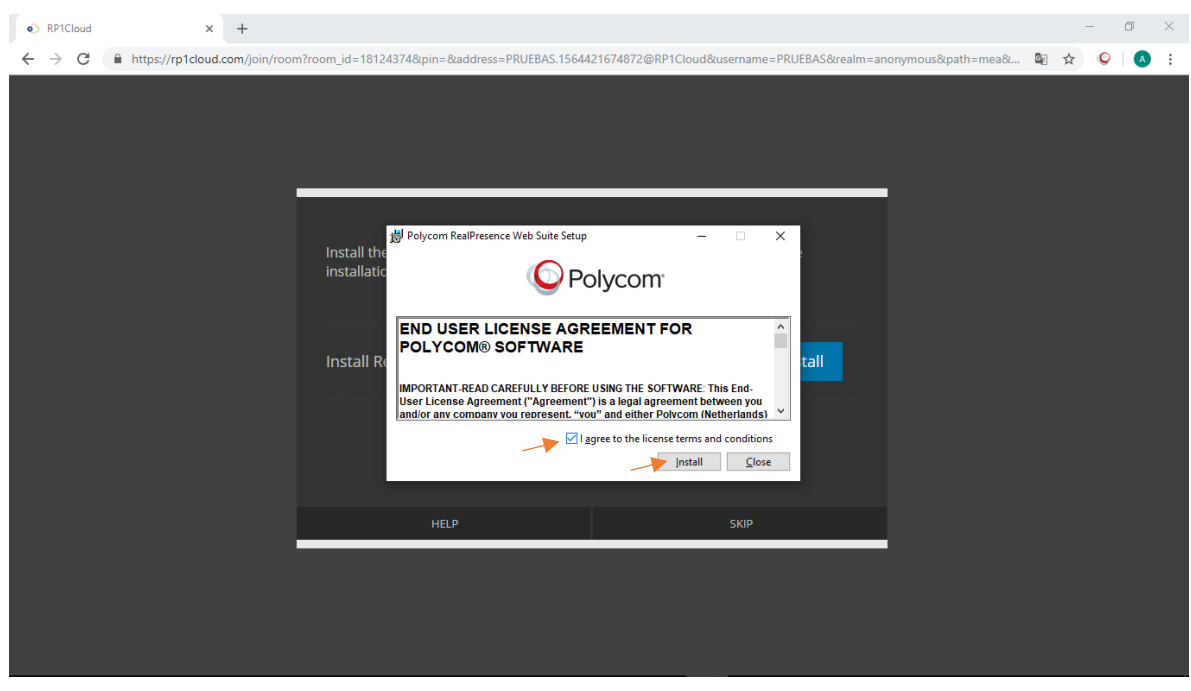

### 10. Clic en Continue

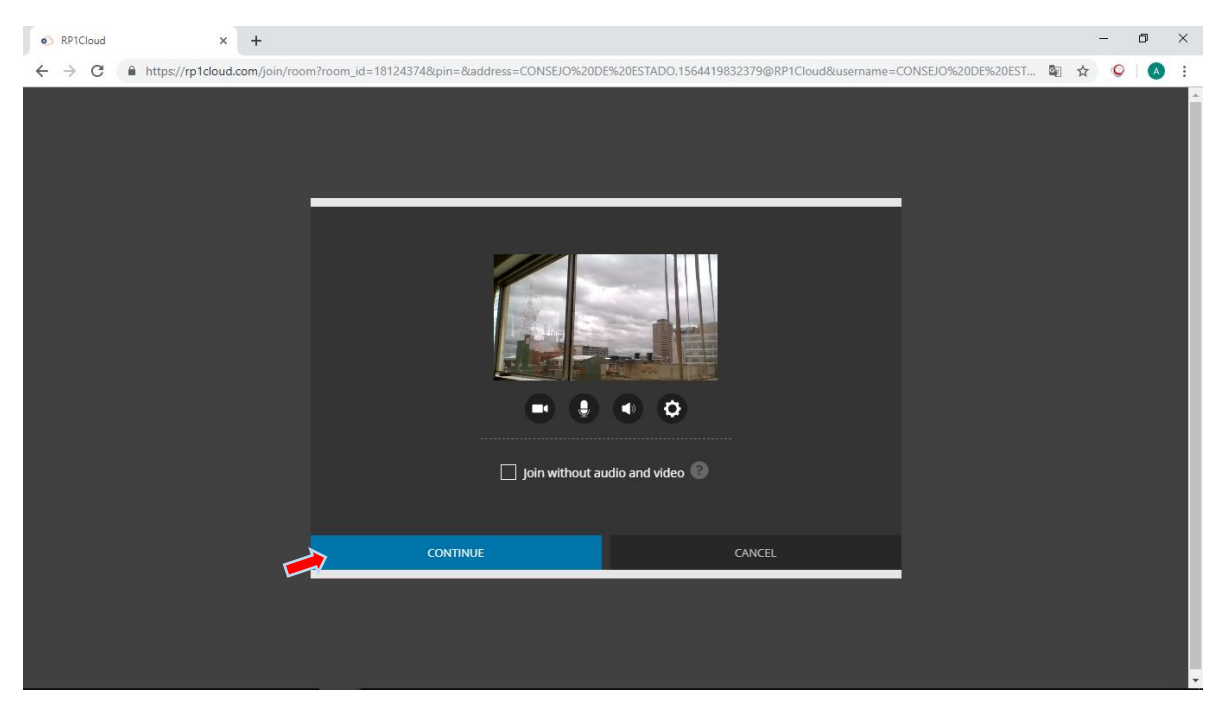

Y listo, ahora puede disfrutar de su videoconferencia.

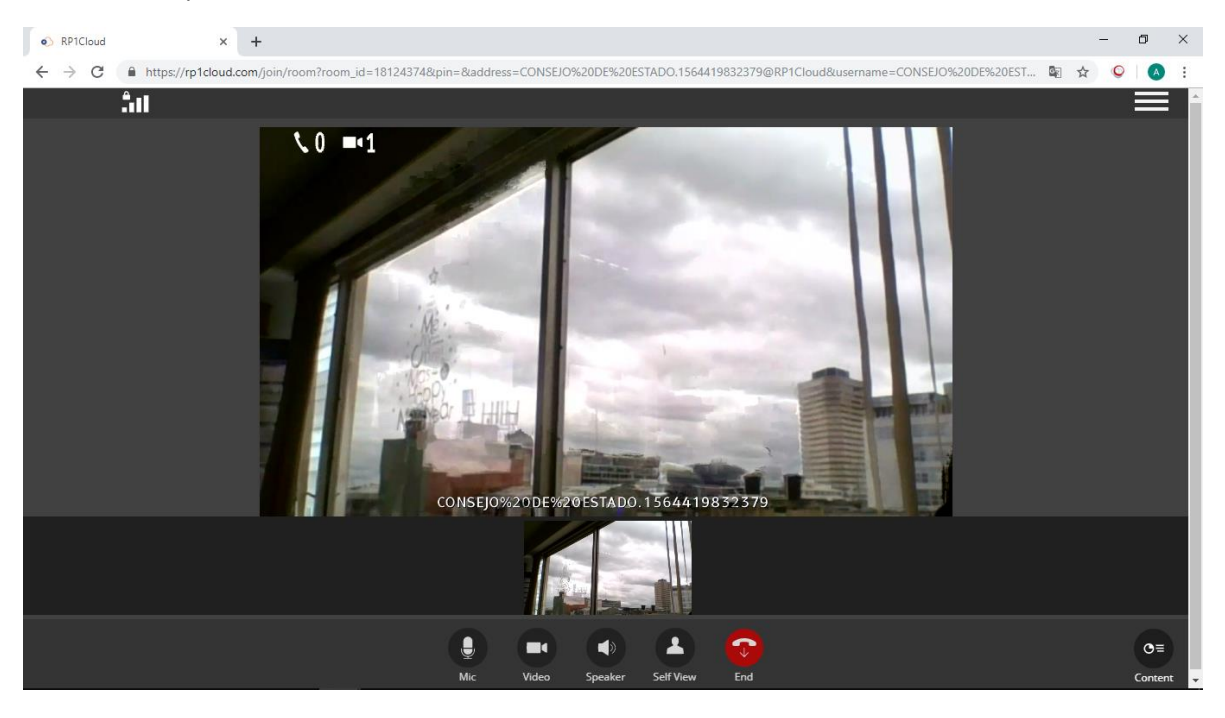